#### **Cara pengisian SIMPATIKA**

#### [1] buka **Mozilla**

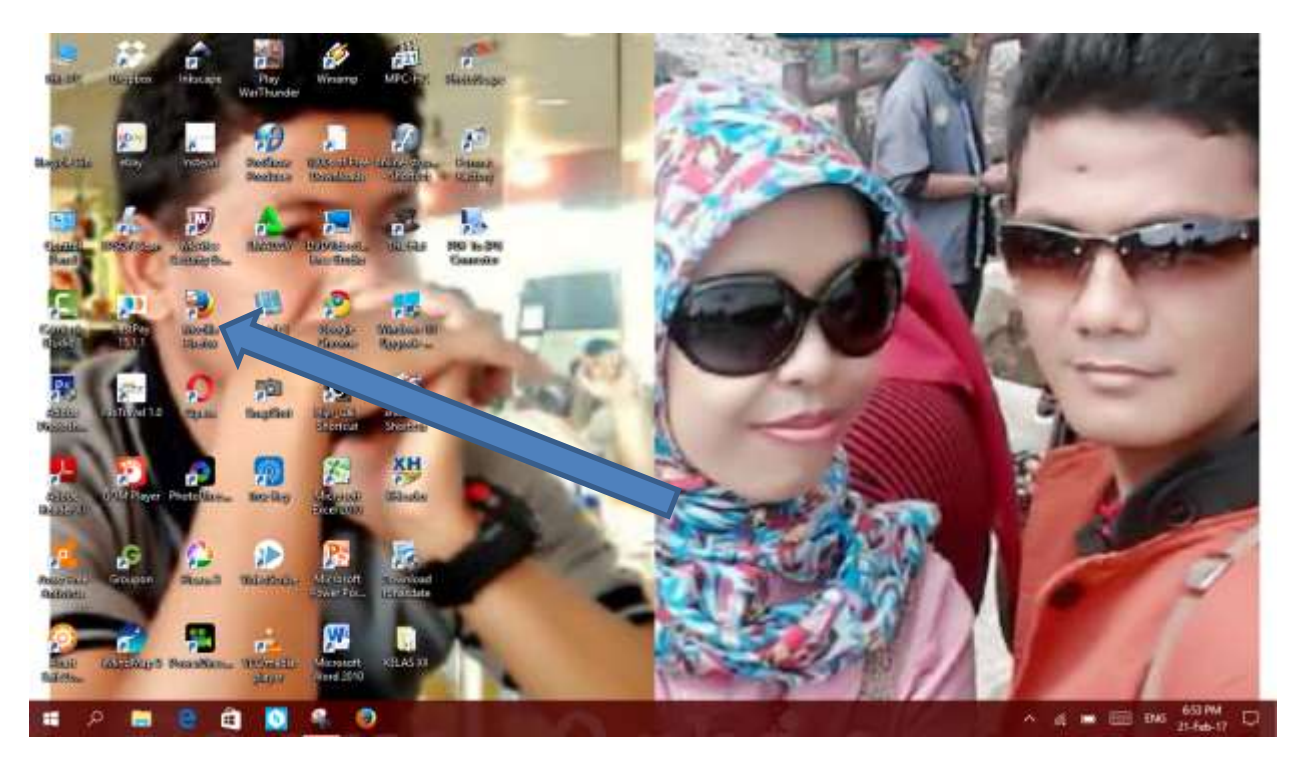

# [2] ketik : . <http://simpatika.kemenag.go.id/>

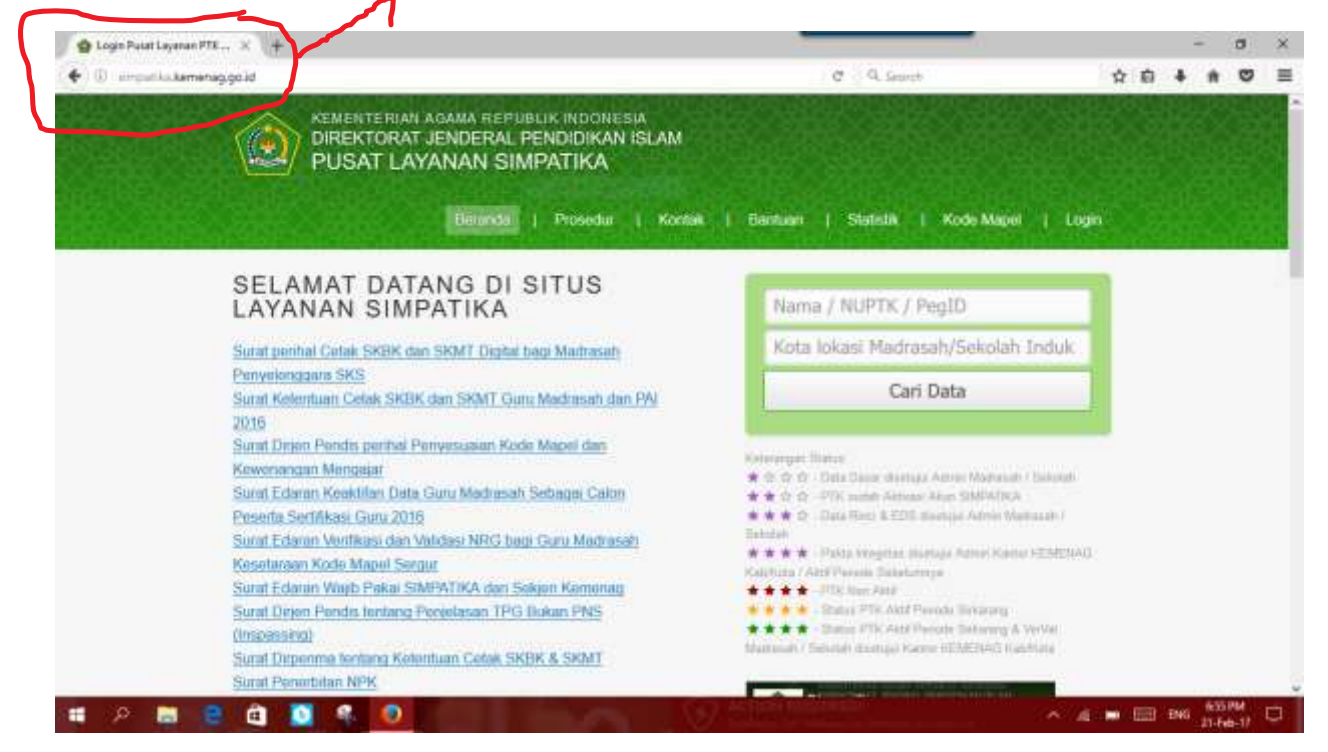

#### [3**] klik LOGIN**

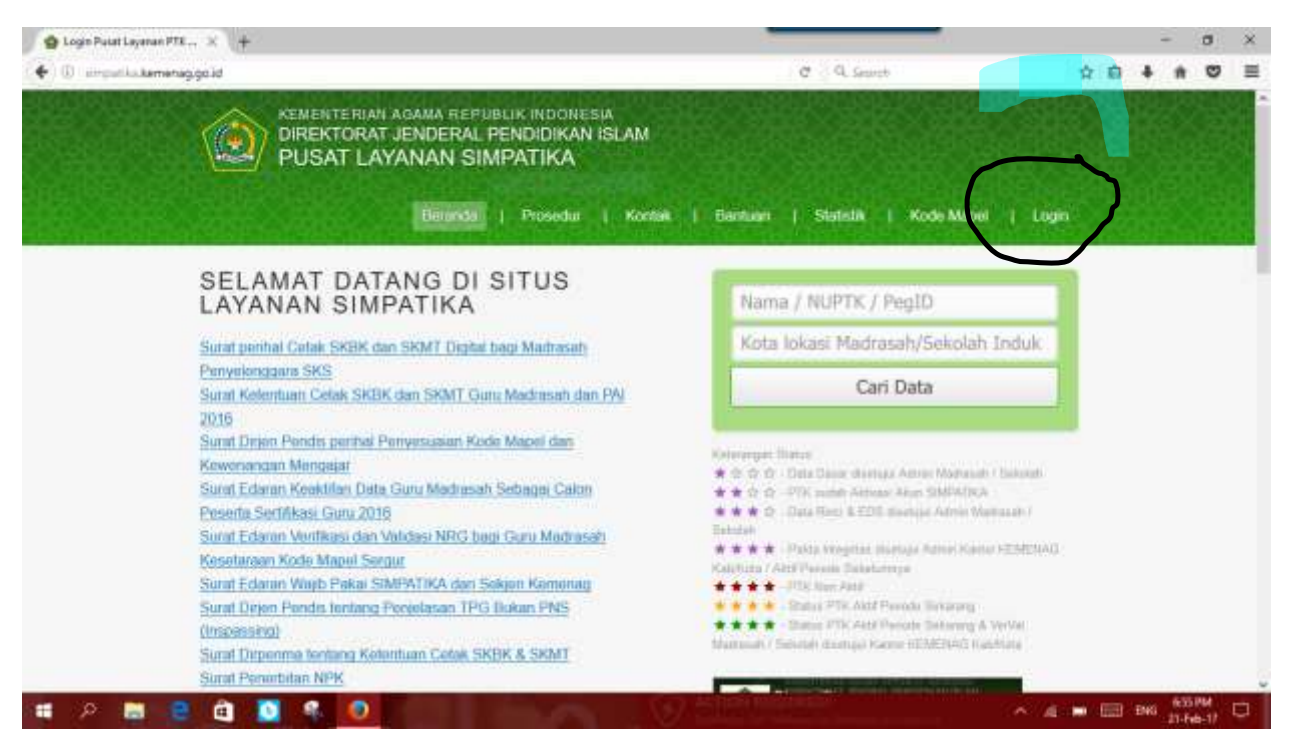

## [4]. **KLIK LOGIN PTK/ADMIN**

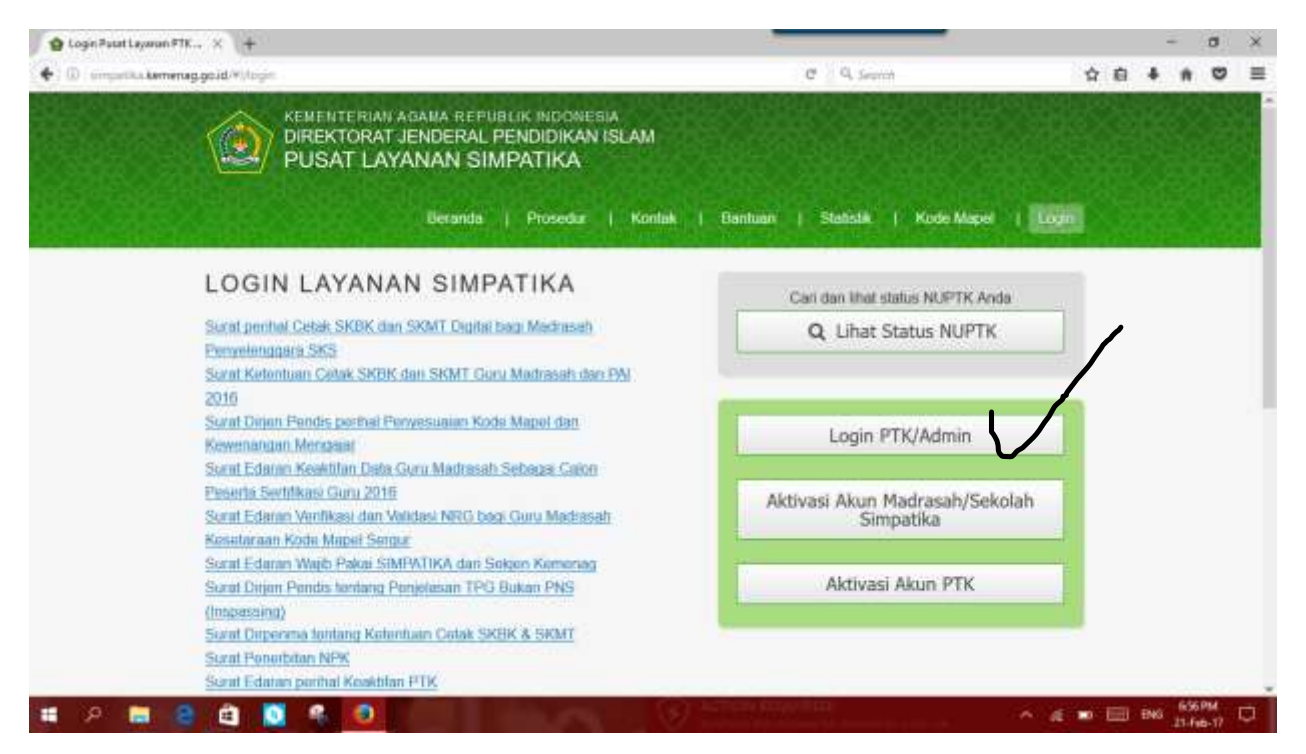

#### [5] **ISIKAN NUPTK DAN PASSWORD**

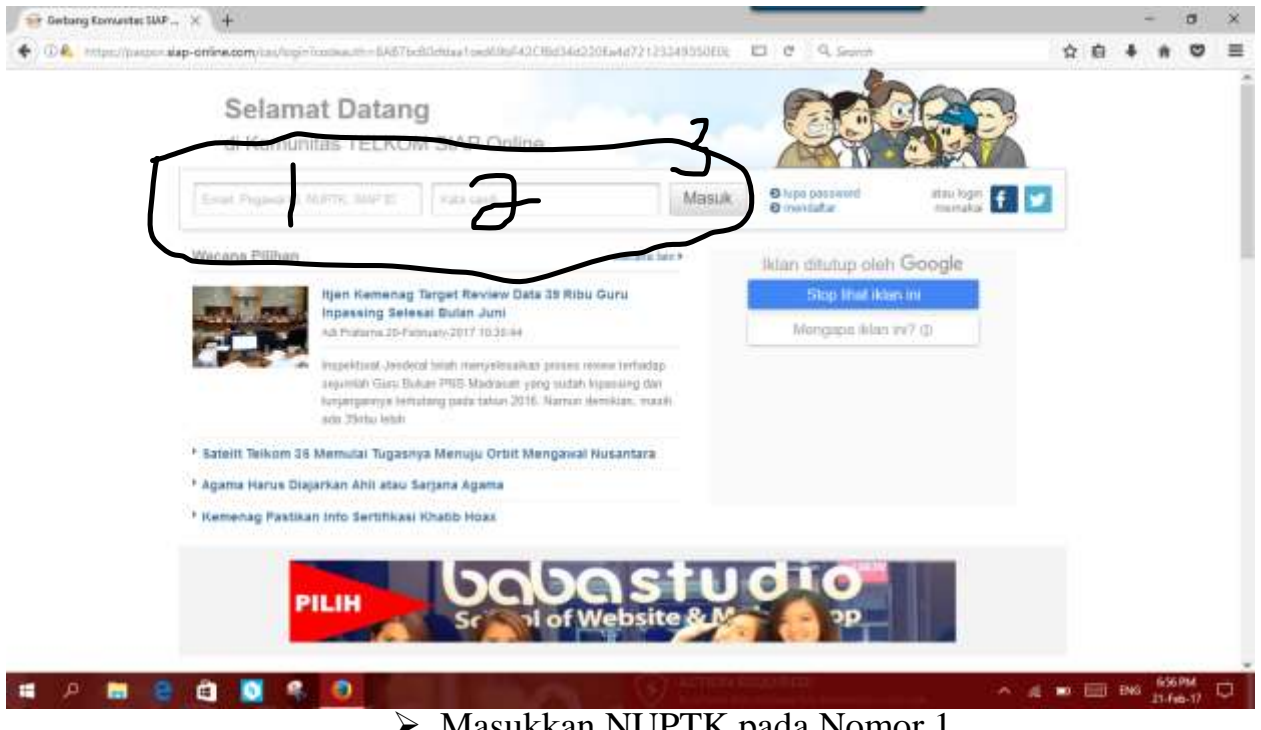

- Masukkan NUPTK pada Nomor 1
- Masukkan Password pada Nomor 2

## [6]. **Klik PTK**

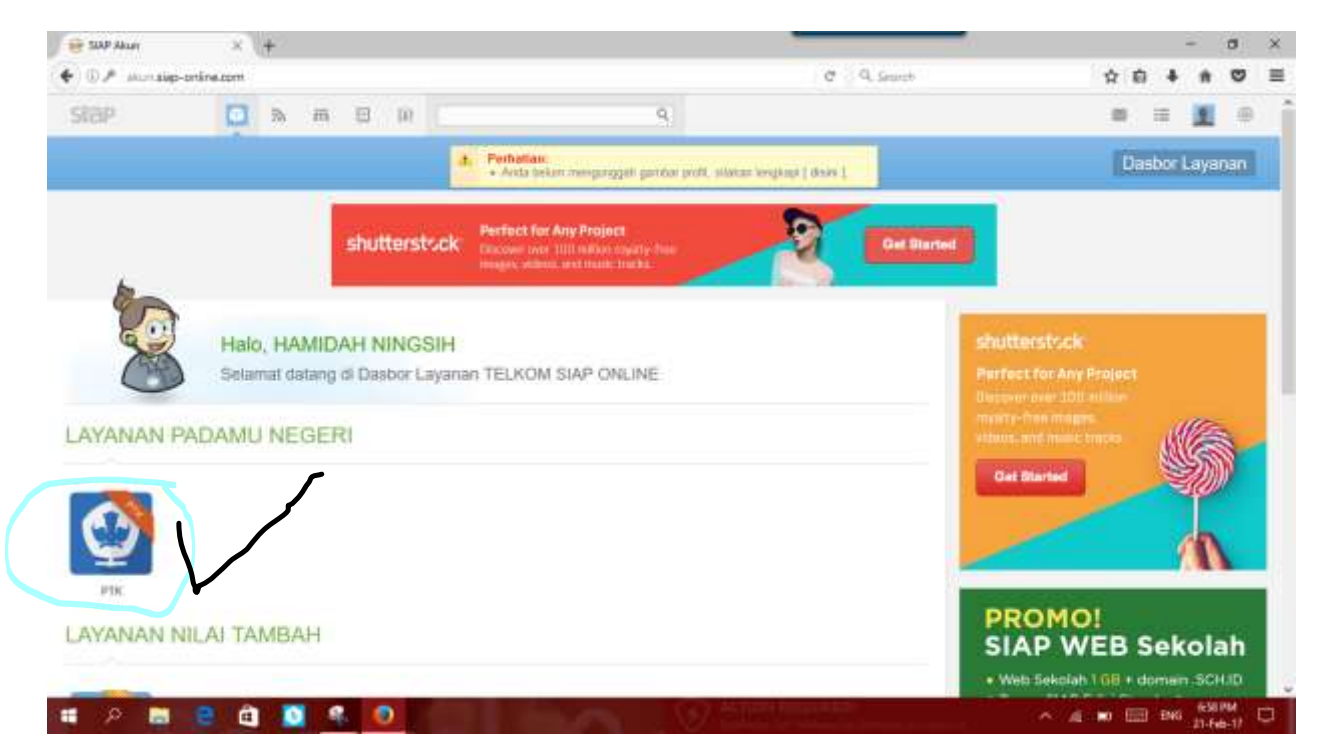

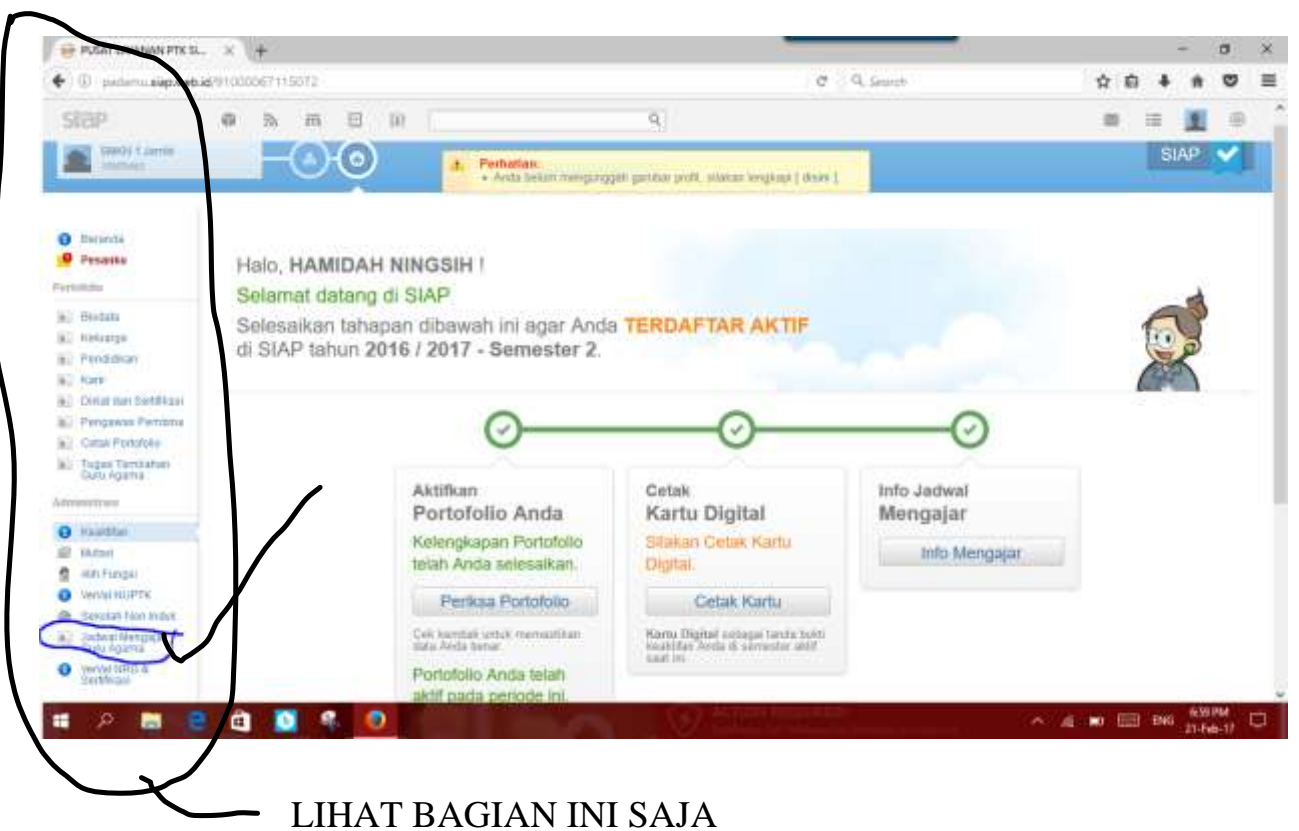

## [7]. **Klik JADWAL MENGAJAR GURU AGAMA**

[8]. **Lihat pada bagian PENGAKUAN RIWAYAT MENGAJAR**

#### **KLIK TANDA TAMBAH ( +)**

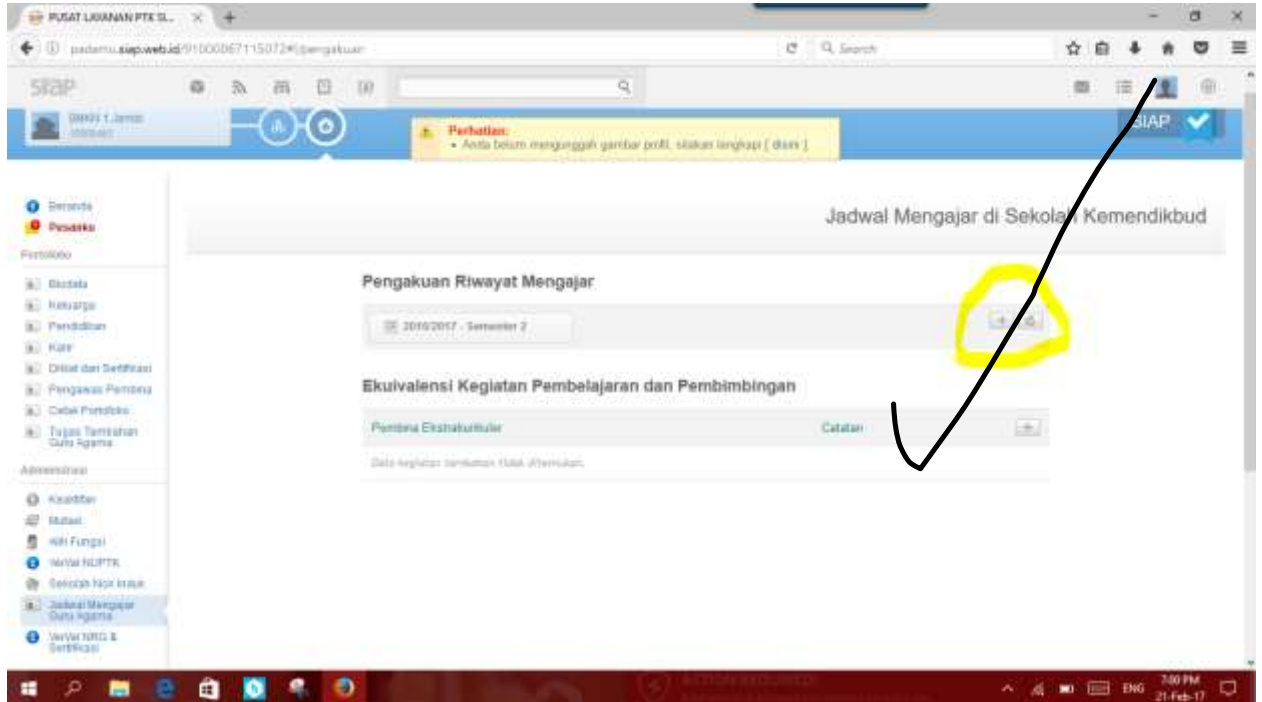

# [9].Klik tanda panah ke bawah

## Gambar 9.1

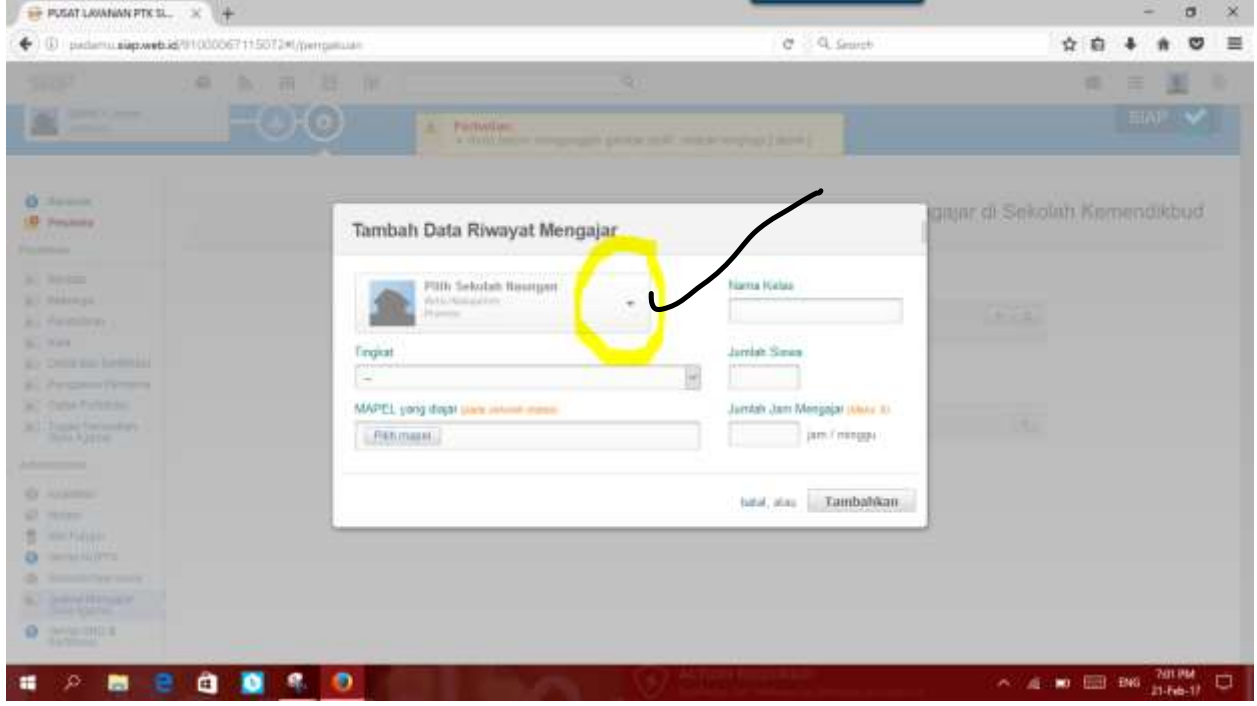

Gambar 9.2

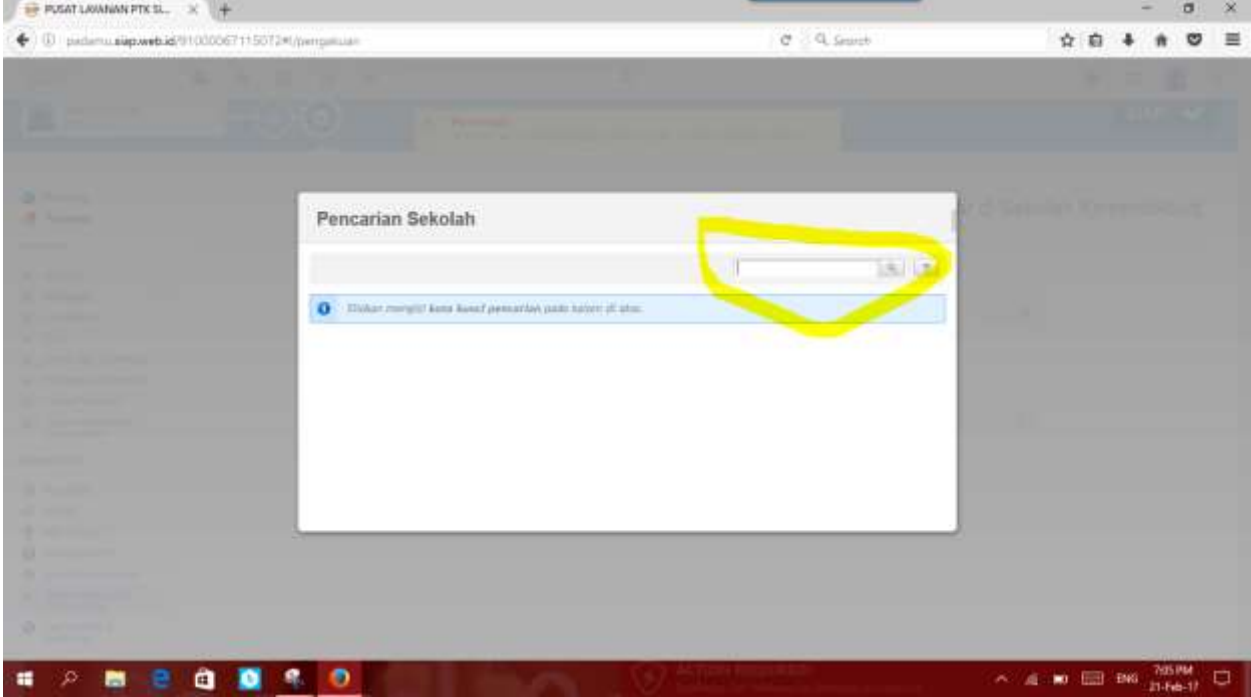

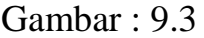

## PILIH SALAH SATU SEKOLAH

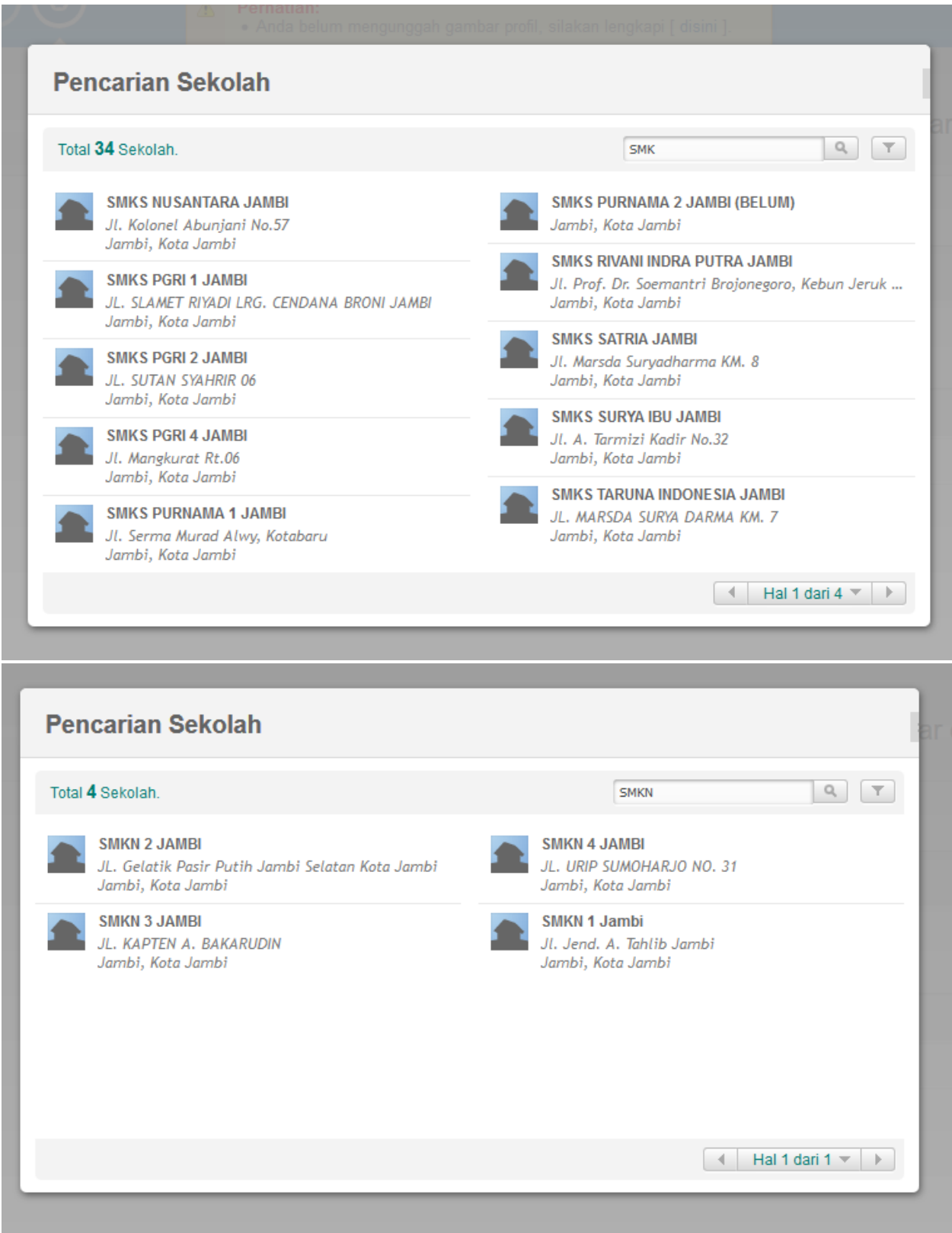

## [**10] MISALNYA : SMKN 1 JAMBI**

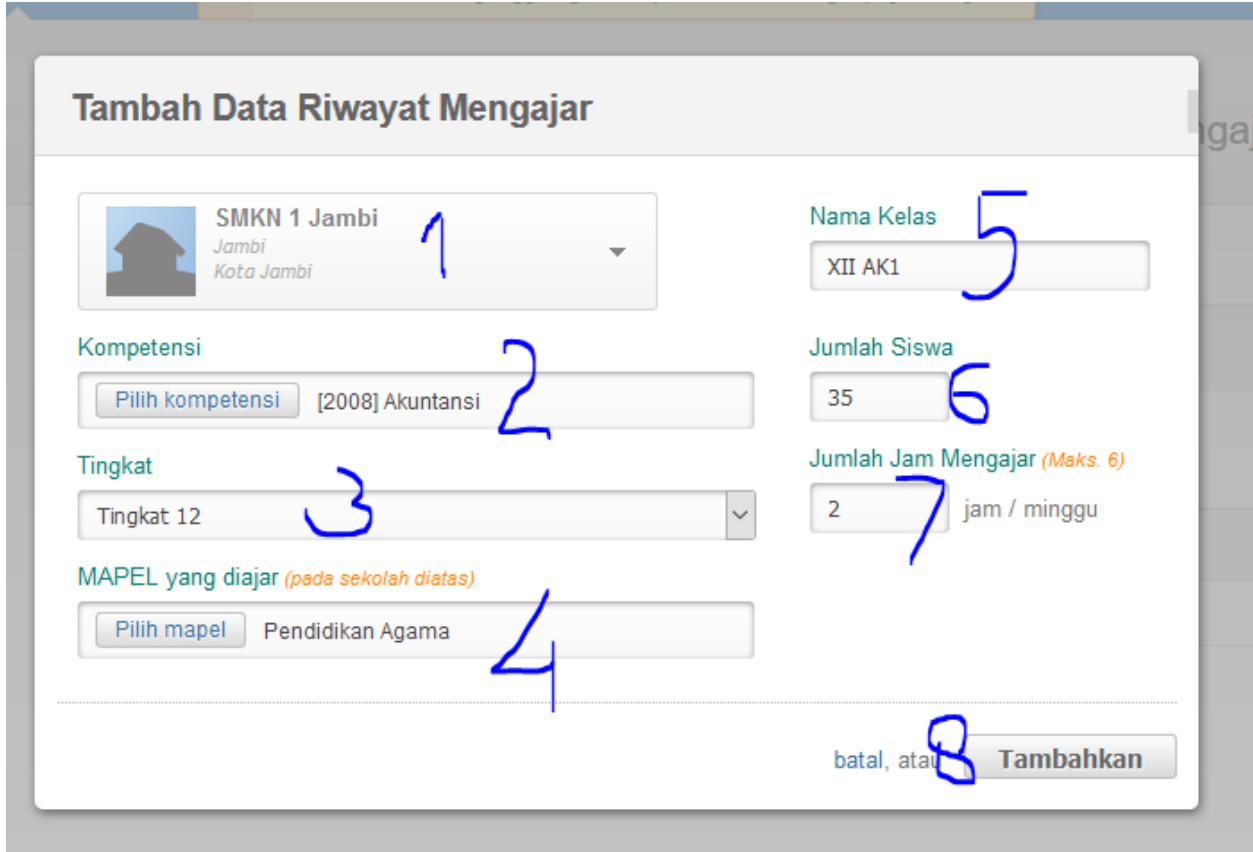

#### CATATAN: JIKA MENU "PILIH KOMPETENSI"

#### MISAL: [2013] AKUNTANSI (AKUNTANSI KURIKULUM 2013

[2008] AKUNTANSI (KURIKULUM 2006)

## [11]. SETELAH KLIK TAMBAHKAN, AKAN MUNCUL :

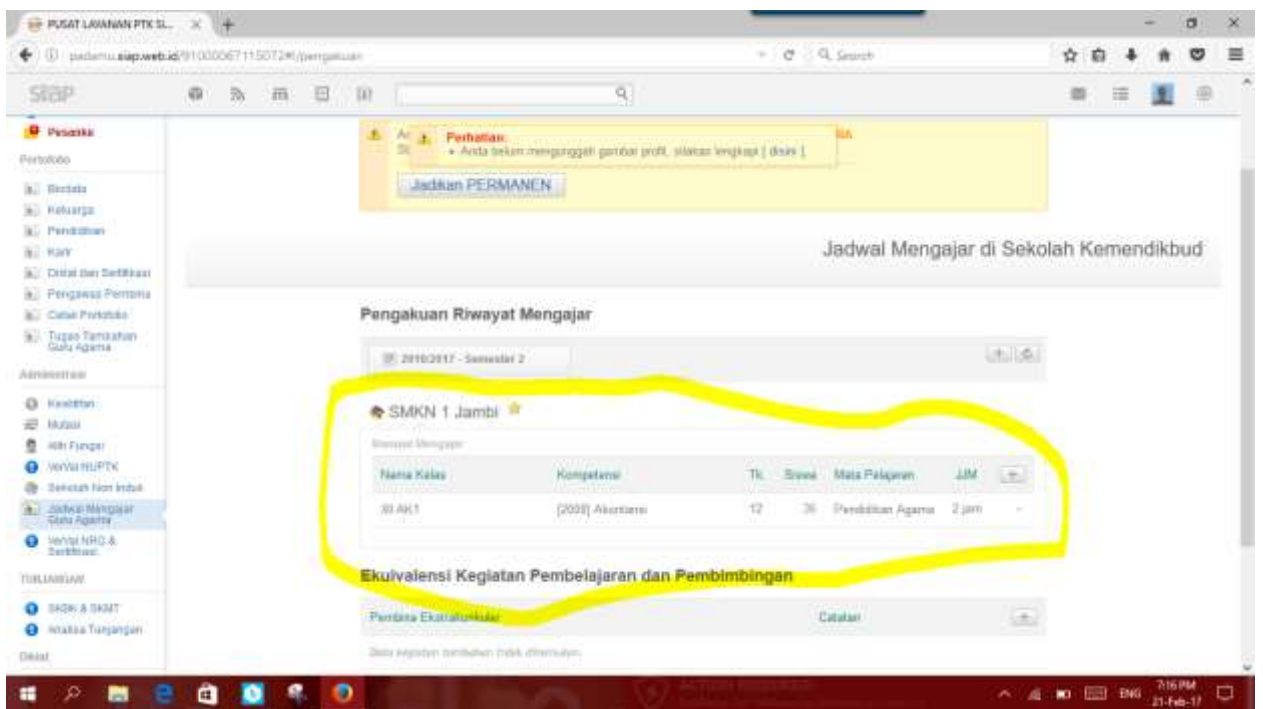

## [12] UNTUK MENAMBAH BERIKUTNYA KLIK TANDA TAMBAH (+)

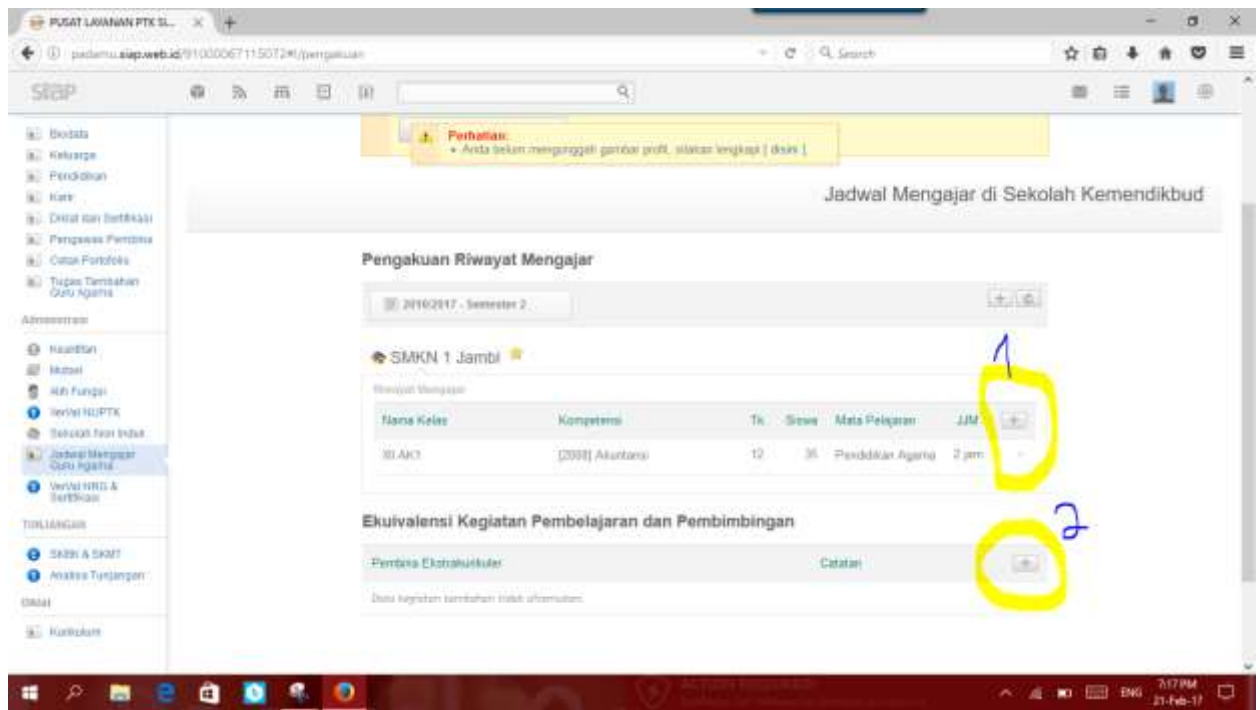

## [13] SETELAH SELESAI MENGINPUT NAMA KELAS..JANGAN LUPA

## KLIK JADIKAN PERMANENT

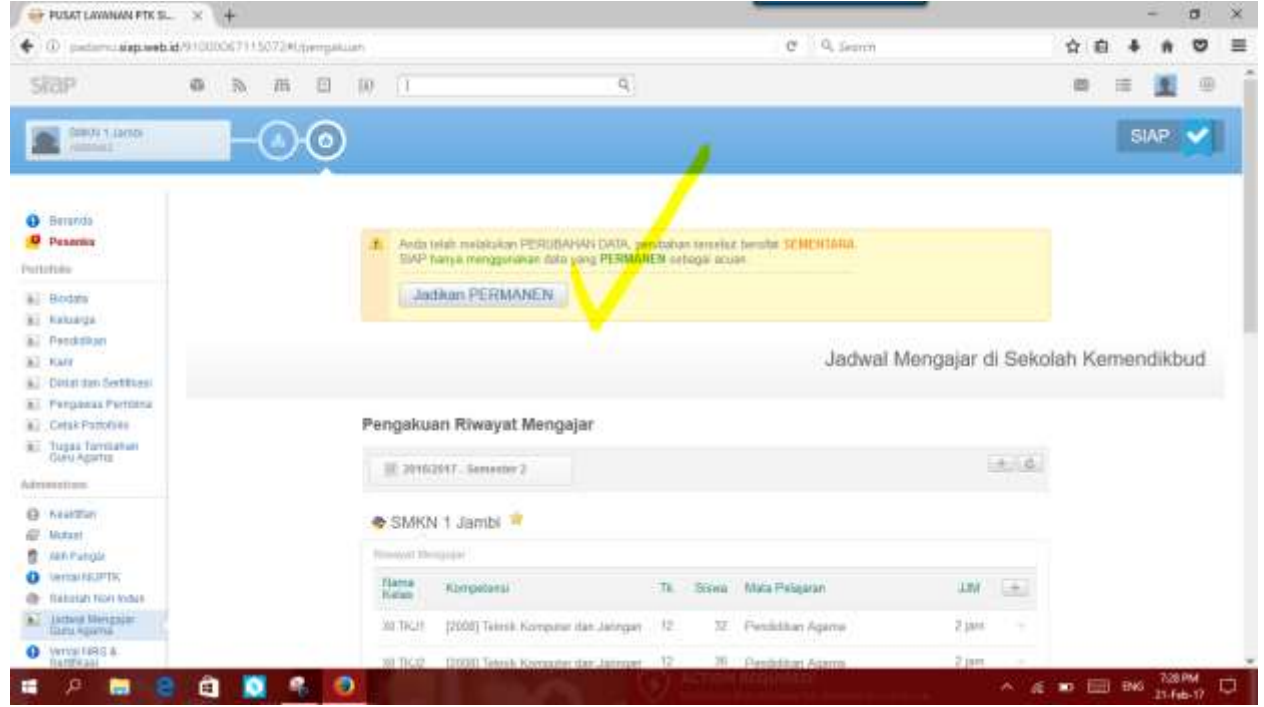

## [14] KLIK YA...

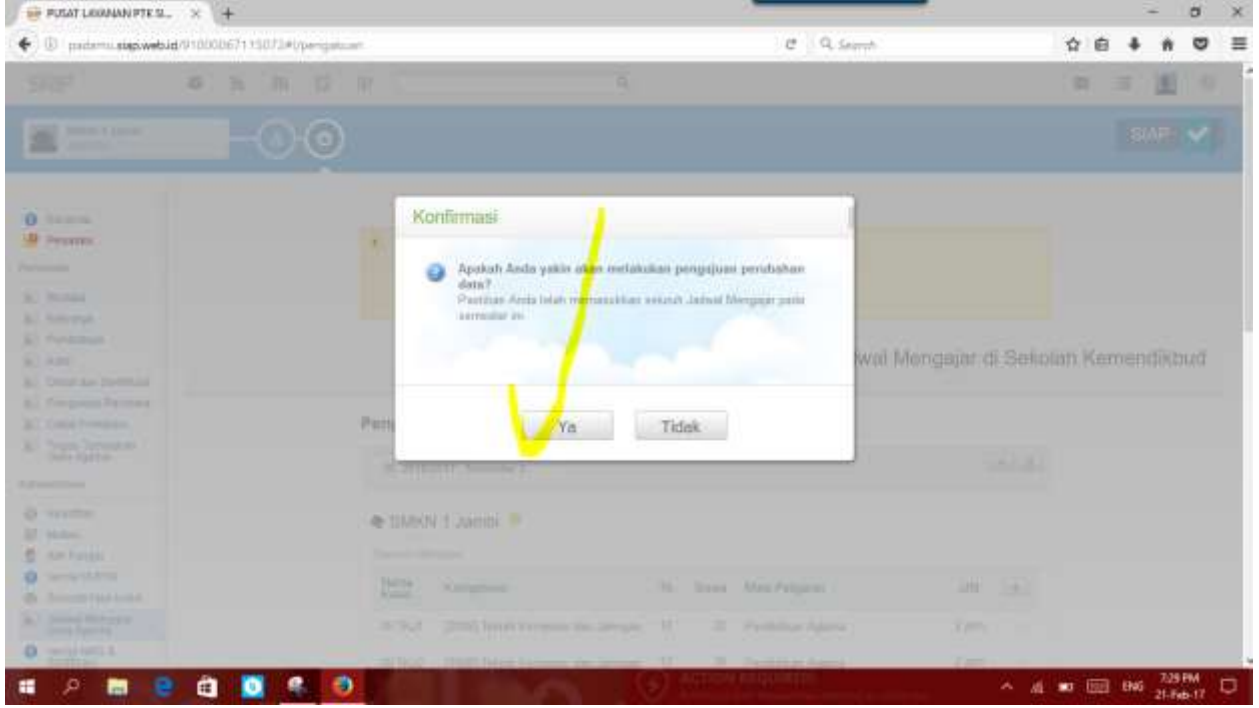

[15] CETAK UNTUK:

 $\mathcal{L}^{\pm}$ 

> LEMBAR 29D SETELAH DI ANTAR KE KEKEMENAG UNTUK DIVALIDASI MAKA AKAN MENDAPATKAN LEMBAR 29E (SEBAGAI AKHIR DARI PENGAKUAN JAM MENGAJAR

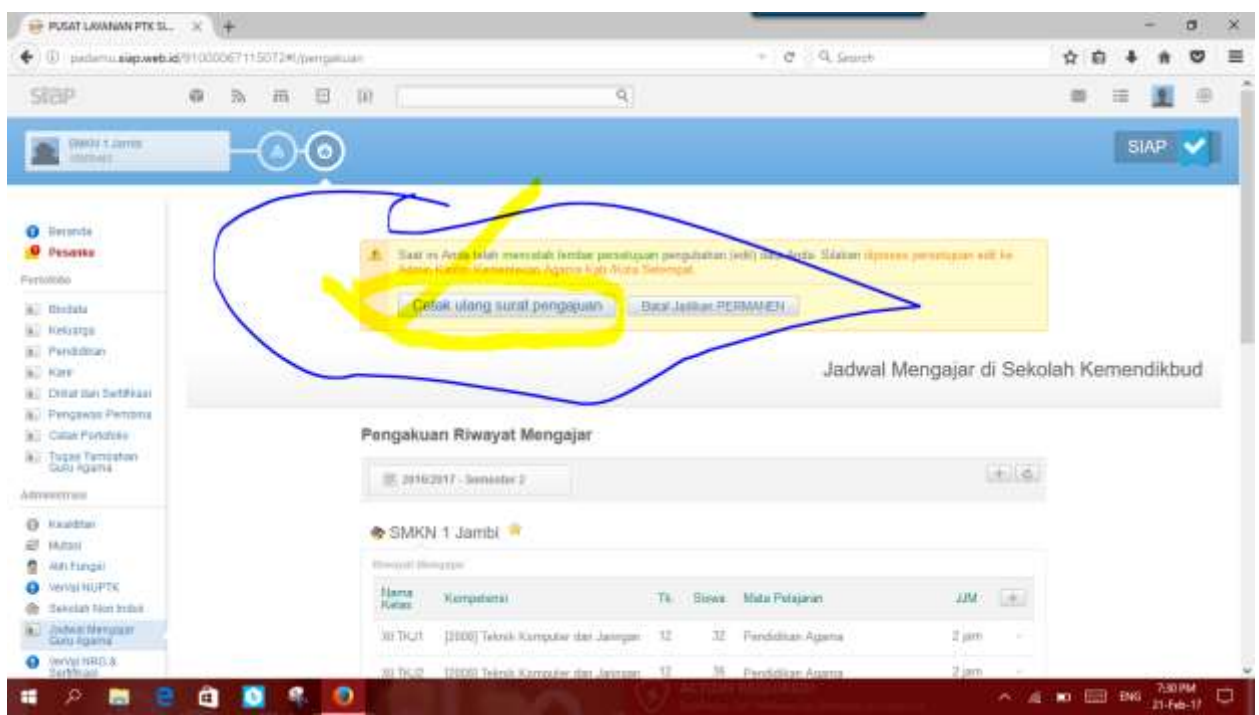

**SELESAI**